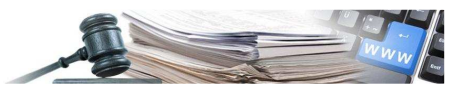

Version: Dezember 2021

## HANDBUCH – BENUTZER DER PLATTFORM

# FORMULARE UND VORLAGEN

Handbuch für Einkäufer / Verantwortliche E-Procurement

- **1. Vorwort**
- **2. Erstellung von Anfragen mit Formular im Verfahren**
- **3. Prüfung der Anfragen mit Formular**
- **4. Vorlagen für die Erstellung von Verfahren**

*Grüne Nummer Vergabestellen: 800 288 960* 

AUTONOME PROVINZ BOZEN - SÜDTIROL

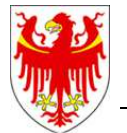

PROVINCIA AUTONOMA DI BOLZANO - ALTO ADIGE

PROVINZIA AUTONOMA DE BULSAN - SÜDTIROL

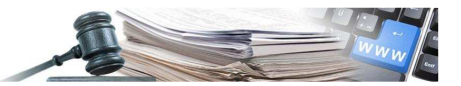

#### **Glossar**:

**ISOV**: Informationssystem Öffentliche Verträge (Landesebene) **KS**: Kostenstelle **VS**: Vergabestelle (Subjekt mit Steuernummer) **EVV**: Einziger Verfahrensverantwortlicher

#### Inhaltsverzeichnis:

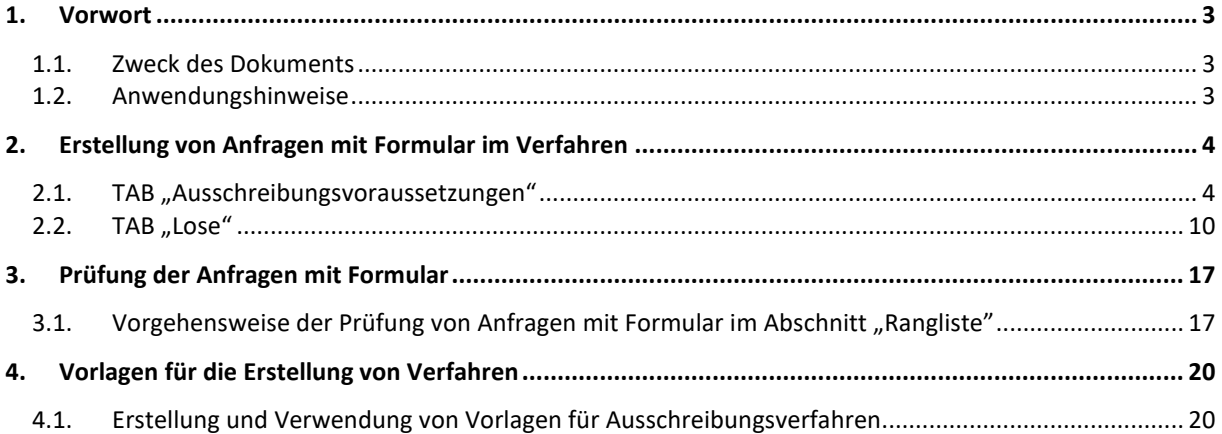

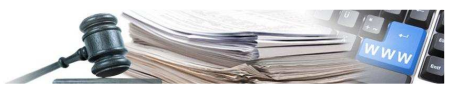

### **1. Vorwort**

#### **1.1. Zweck des Dokuments**

In diesem Dokument werden die Funktionen des neuen Moduls in Bezug auf folgende Punkte beschrieben:

- Erstellung eines Fragebogens für ein Verfahren: bei der Erstellung von Ausschreibungs-/Qualifikationsverfahren können Fragebögen eingefügt werden, die den Wirtschaftsteilnehmern unterbreitet werden;
- Erstellung einer Anfrage mit Formular: bei der Erstellung von Ausschreibungs-/Qualifizierungs-verfahren können Anfragen mit Formularen eingefügt werden, die den Wirtschaftsteilnehmern unterbreitet werden;
- Erstellung von Verfahren anhand von Vorlagen: es kann eine neue Funktionalität genutzt werden, welche es ermöglicht, Ausschreibungsverfahren anhand von vordefinierten Vorlagen zu erstellen.

#### **1.2. Anwendungshinweise**

Auch wenn dieses Handbuch aktualisiert wurde, um die bedeutendsten Änderungen zu berücksichtigen, können die in diesem Dokument enthaltenen Bildschirmansichten von den tatsächlich in der Anwendung verwendeten Bildschirmansichten abweichen.

In diesem Handbuch werden alle themenspezifischen Funktionen beschrieben. Es ist jedoch nicht möglich, in diesem Dokument alle spezifischen Fälle, die bei der Benutzung des Anwenderprogrammes auftreten können, zu beschreiben.

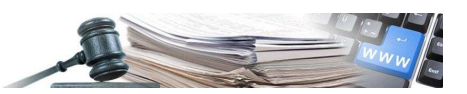

## **2. Erstellung von Anfragen mit Formular im Verfahren**

#### 2.1. TAB "Ausschreibungsvoraussetzungen"

Nach dem Einloggen in das System mit einem geeigneten Profil, greift der Benutzer bei der Erstellung von Ausschreibungs-/Qualifizierungsverfahren auf den TAB "Ausschreibungsvoraussetzungen" (Abbildung 1) zu und über die entsprechenden Schaltflächen können neue einfache Anfragen oder Anfragen mit Formular eingeben werden.

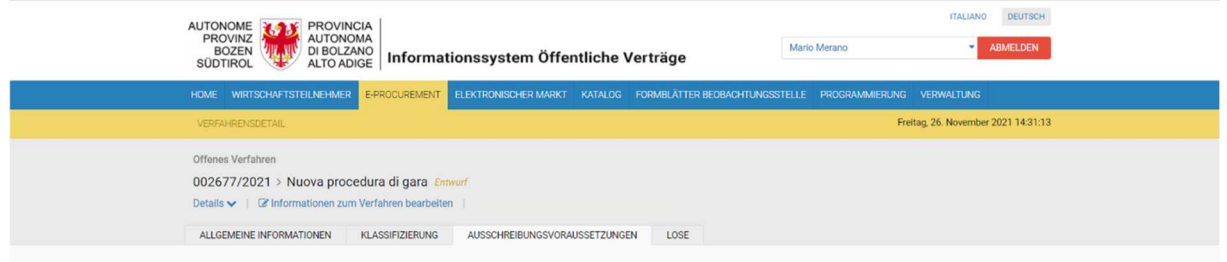

*Abbildung 1: TAB "Ausschreibungsvoraussetzungen"*

Es ist möglich, administrative Anfragen mit/ohne Formular, gültig auf Ausschreibungsebene, einzugeben. Diese Anfragen können als obligatorisch eingestellt werden oder als nicht obligatorisch.

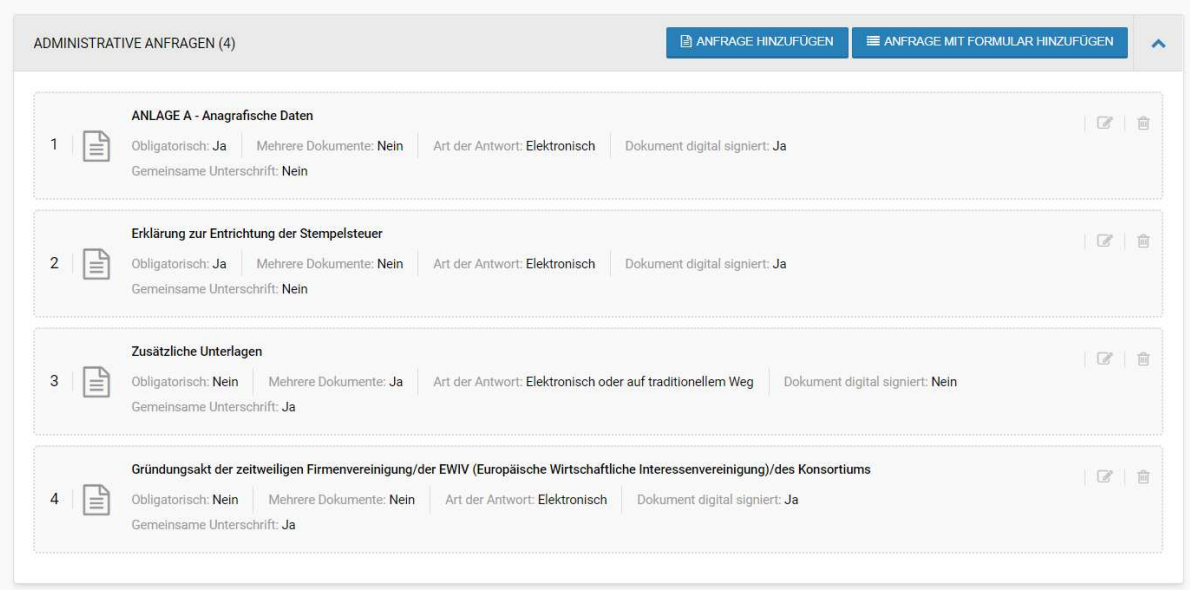

*Abbildung 2: TAB Ausschreibungsvoraussetzungen – Administrative Anfragen*

Es ist möglich, dass einige Anfragen automatisch in die Konfiguration der Ausschreibung eingefügt werden (z. B. "Anlage A – Anagrafische Daten"). Mit dieser Funktion kann der Benutzer sofort erkennen, dass für das Verfahren bereits eine Anfrage konfiguriert wurde, in diesem Fall eine administrativer Art.

Die automatische Anfrage kann vom Benutzer weder gelöscht noch in irgendeiner Weise geändert werden. Ebenso kann der Benutzer deren Position in der Liste der Anfragen nicht ändern.

Eventuelle Administrative Anfragen oder Administrative Anfragen mit Formular können vom Benutzer über die entsprechenden Schaltflächen eingegeben werden:

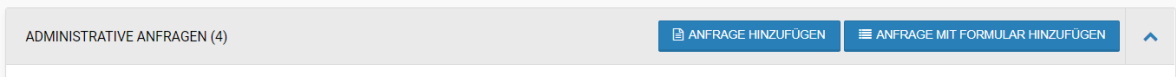

*Abbildung 3: Schaltflächen zum Hinzufügen von Administrativen Anfragen mit/ohne Formular*

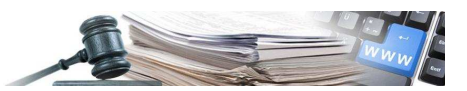

Um eine neue Administrativen Anfrage mit Formular hinzuzufügen, die Schaltfläche "Anfrage mit Formular hinzufügen" auswählen:

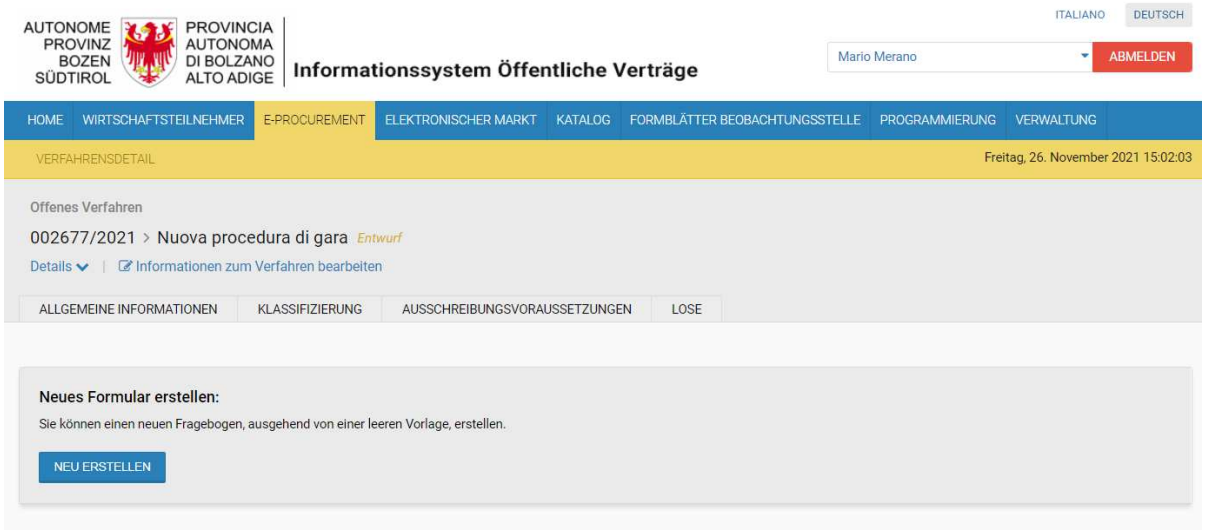

*Abbildung 4: Hinzufügen einer Administrativen Anfrage mit Formular*

Um einen Fragebogen hinzuzufügen, muss der Benutzer auf die Schaltfläche "Neu erstellen" (Abbildung 4) klicken und die in Abbildung 5 gezeigten Felder wie unten beschrieben ausfüllen:

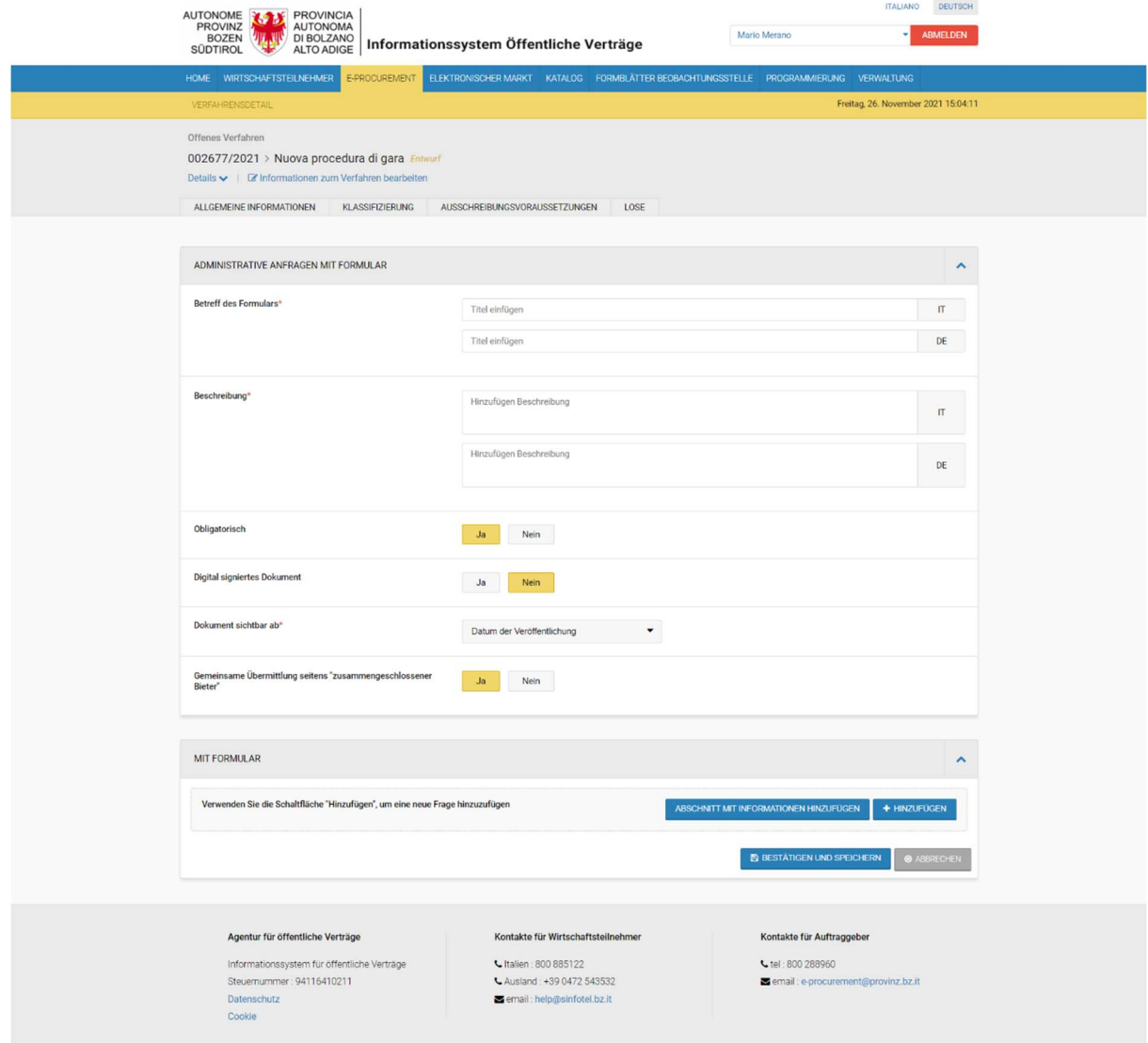

*Abbildung 5: Hinzufügen einer Administrativen Anfrage mit Formular*

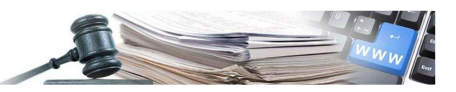

- Betreff des Formulars (IT/DE);
- Beschreibung des Formulars (IT/DE);
- Obligatorisch: gibt an, ob der WT während der Teilnahmephase verpflichtet ist oder nicht, das Formular hinzuzufügen;
- Digital signiertes Dokument: gibt an, ob das hochgeladene Formular auch digital signiert werden muss;
- Dokument sichtbar ab: im Dropdown-Menü steht zur Auswahl "Beginn der Angebotseinreichung" und "Datum der Veröffentlichung" (das Datum des Beginns der Angebotseinreichung muss nicht mit dem Datum der Veröffentlichung übereinstimmen, sondern kann später sein: während dieser Zeitspanne werden die Formulare nicht sichtbar sein);
- Gemeinsame Übermittlung seitens "zusammengeschlossener Bieter": gibt an, ob im Falle einer Teilnahme des WT als Konsortium, der federführende WT ein einziges Formular im Namen des Konsortiums hinzufügen kann (Gemeinsame Übermittlung = "Ja") oder ob er für jedes Mitglied/jedes auftraggebende Unternehmen des Konsortiums ein Formular hinzufügen muss (Gemeinsame Übermittlung = "Nein");
- Abschnitt mit Informationen des Formulars: Durch das Anklicken der Schalfläche "Abschnitt mit Informationen hinzufügen", ist es möglich einen informativen Freitext in das Formular einzugeben (siehe Abbildung 6).

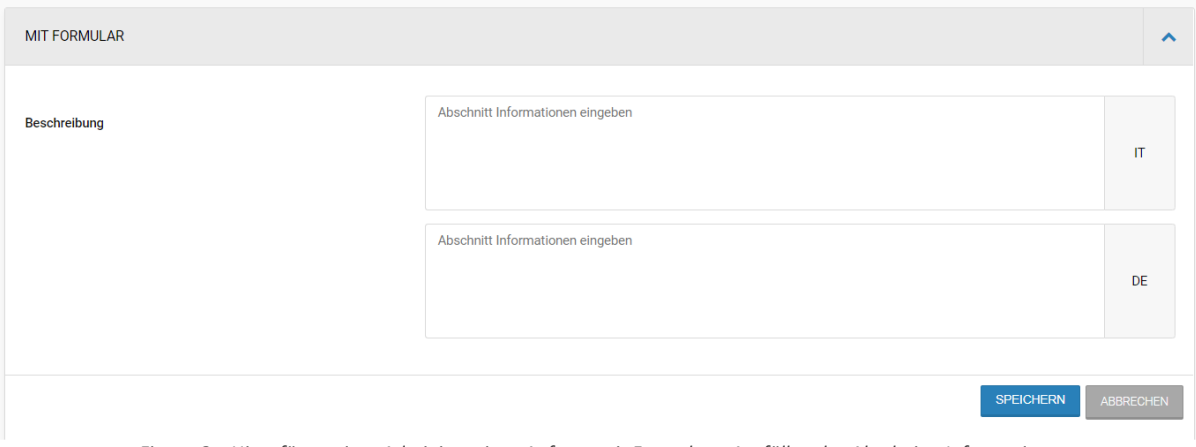

*Figura 6: : Hinzufügen einer Administrativen Anfrage mit Formular – Ausfüllen des Abschnitts Informationen*

Durch das Anklicken der Schaltfläche "Hinzufügen" im Accordion "Mit Formular" kann der Benutzer eine neue Frage zum Formular hinzufügen.

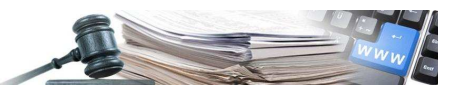

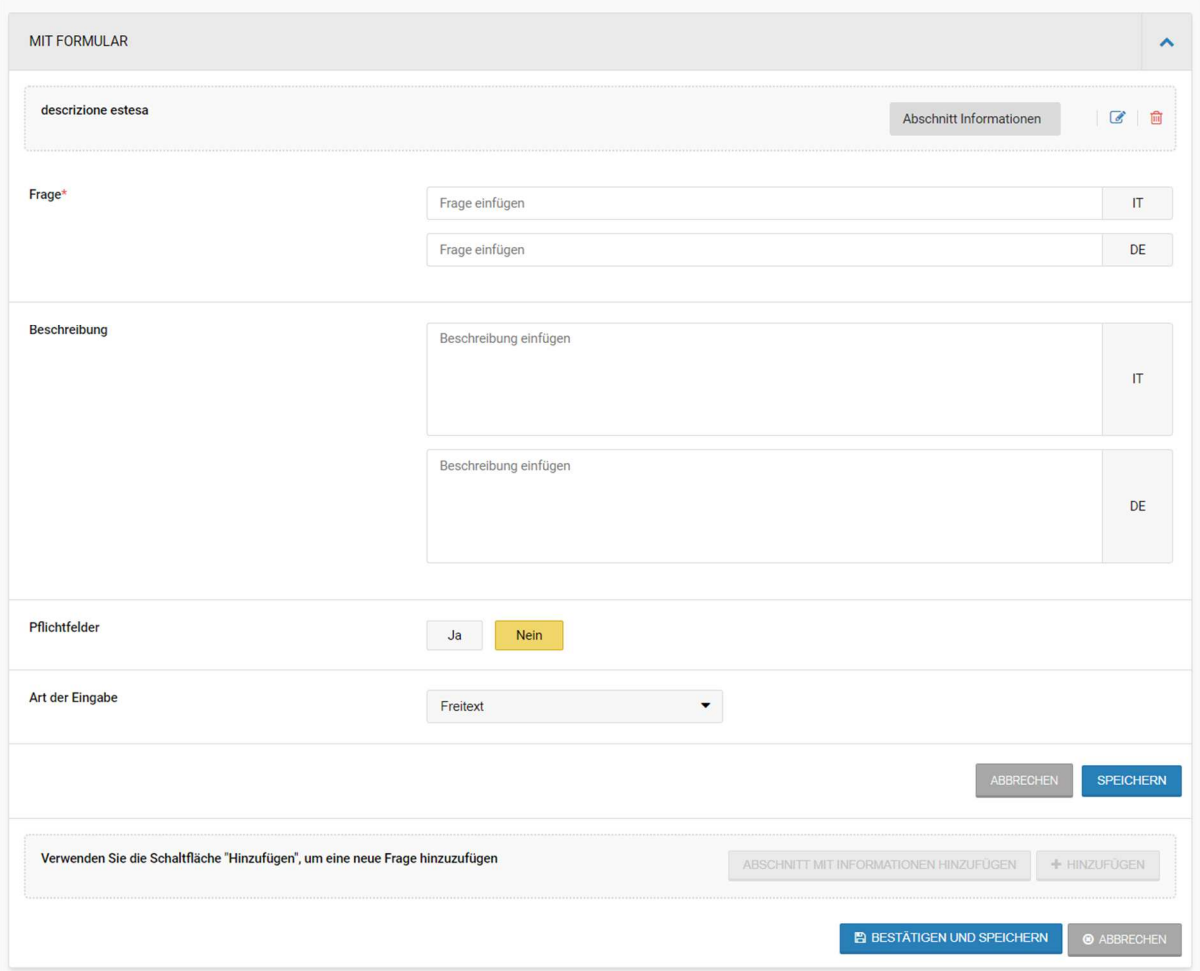

Abbildung 7: Hinzufügen einer Administrativen Anfrage mit Formular – Ausfüllen der Frage

- Für jede Frage, der verschiedenen vorgesehenen Arten, muss der Benutzer Folgendes eingeben:
- Frage (IT/DE): wird der Titel der Frage
- Beschreibung der Frage (IT/DE): ermöglicht es, die Frage besser zu spezifizieren;
- Pflichtfelder: gibt an, ob der WT in der Teilnahmephase verpflichtet ist oder nicht, eine Antwort auf die Frage einzugeben;
- Art der Eingabe: Art der Frage, die im Dropdown-Menü aus den angegebenen Werten ausgewählt werden kann. In diesem Feld wird festgelegt, wie der WT die Frage beantworten muss. Je nach "Art der Eingabe" ändern sich die zusätzlichen Daten, die zur Festlegung der Frage erforderlich sind.
	- o Freitext: es sind keine weiteren Felder auszufüllen, der WT kann in der Angebotsphase einen freien Text eingeben;
	- o Anzahl/Betrag ohne Formel: in beiden Fällen ist ein "Minimalwert" und ein "Maximalwert" erforderlich; der WT muss einen Zahlenwert eingeben, um die Frage zu beantworten;
	- o Dropdown-Liste: es ist erforderlich, die Optionen einzugeben, die in die Dropdown-Liste eingefügt werden, damit der WT in der Angebotsphase eine von diesen auswählen kann;

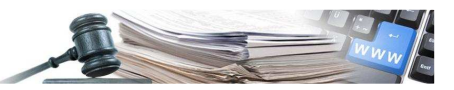

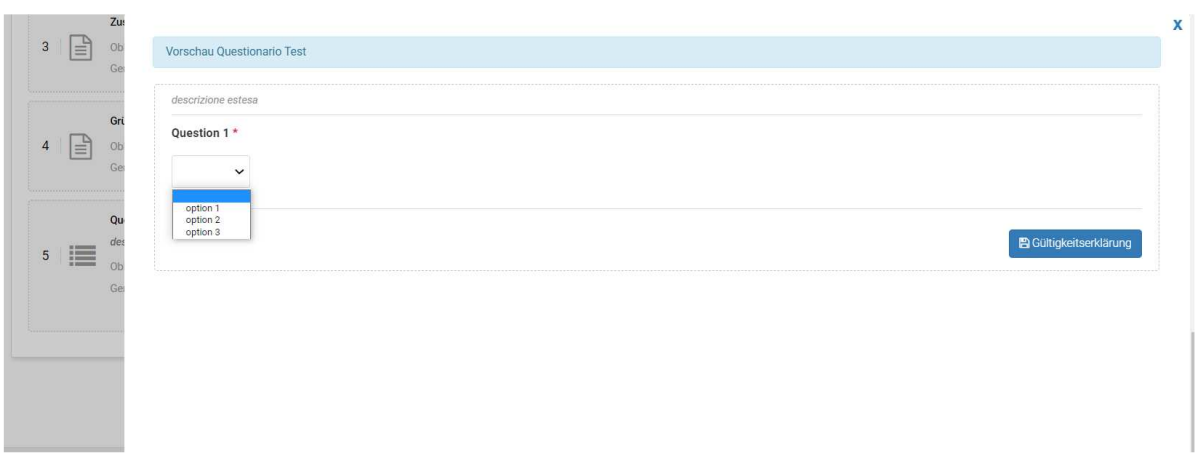

#### *Abbildung 8: Fragebogen mit Dropdown-Liste*

o Radio Button: es ist erforderlich, die Optionen einzugeben, die im "Radio Button"-Modus eingefügt werden. Der WT hat eine Liste von Optionen zur Verfügung, aus der er eine auswählen kann.

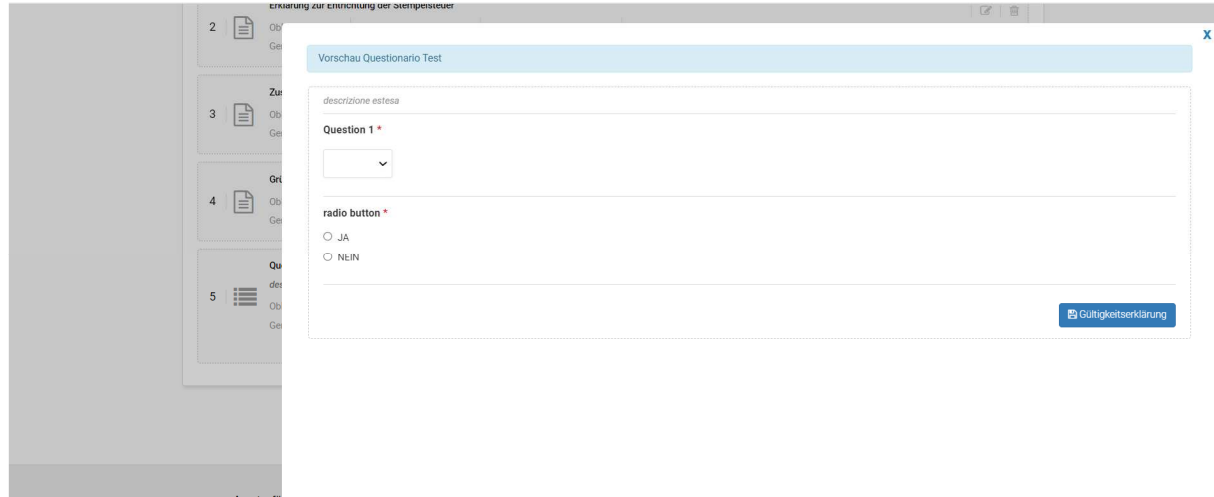

#### *Abbildung 9: Fragebogen mit Radio Button*

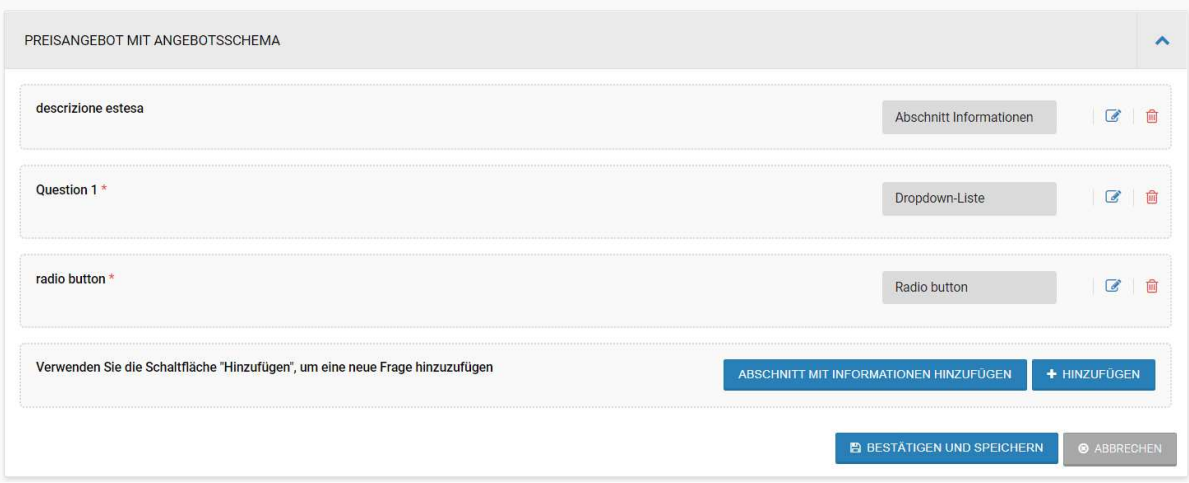

*Abbildung 10: Hinzufügen einer Administrativen Anfrage mit Formular – Formular ausgefüllt*

Nachdem alles ausgefüllt wurde, kann der Benutzer:

- Anfrage mit Formular speichern: während der Erstellung der Ausschreibung immer bearbeitbar;
- Entfernen/Hinzufügen: weitere Informationsabschnitte oder Fragen.

Handbuch – Benutzer der Plattform: Formulare und<br>Vorlagen **DRAG & DROP Informationsabschnitte und Fragen** - Auch beim Ausfüllen des Formulars ist es möglich, die Informationsabschnitte/Fragen innerhalb des Formulars neu zu positionieren. Dazu muss einfach der Mauszeiger über die zu verschiebenden Informationsabschnitte/Fragen platziert werden (der Mauszeiger nimmt die Form einer "Hand" an), dann die Aktionstaste gedrückt gehalten und der Mauszeiger an die gewünschte Stelle bewegt werden ("Drag & Drop").

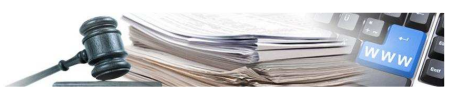

Nach Abschluss der Eingabe der Administrativen Anfragen/Formulare kann der Benutzer diese unten im TAB "Ausschreibungsvoraussetzungen" einsehen.

Es ist möglich, die eingefügten Anfragen/Formulare mittels Drag & Drop zu verschieben, mit Ausnahme der vom System automatisch eingefügten Anfragen, die fix an den ersten Positionen verbleiben.

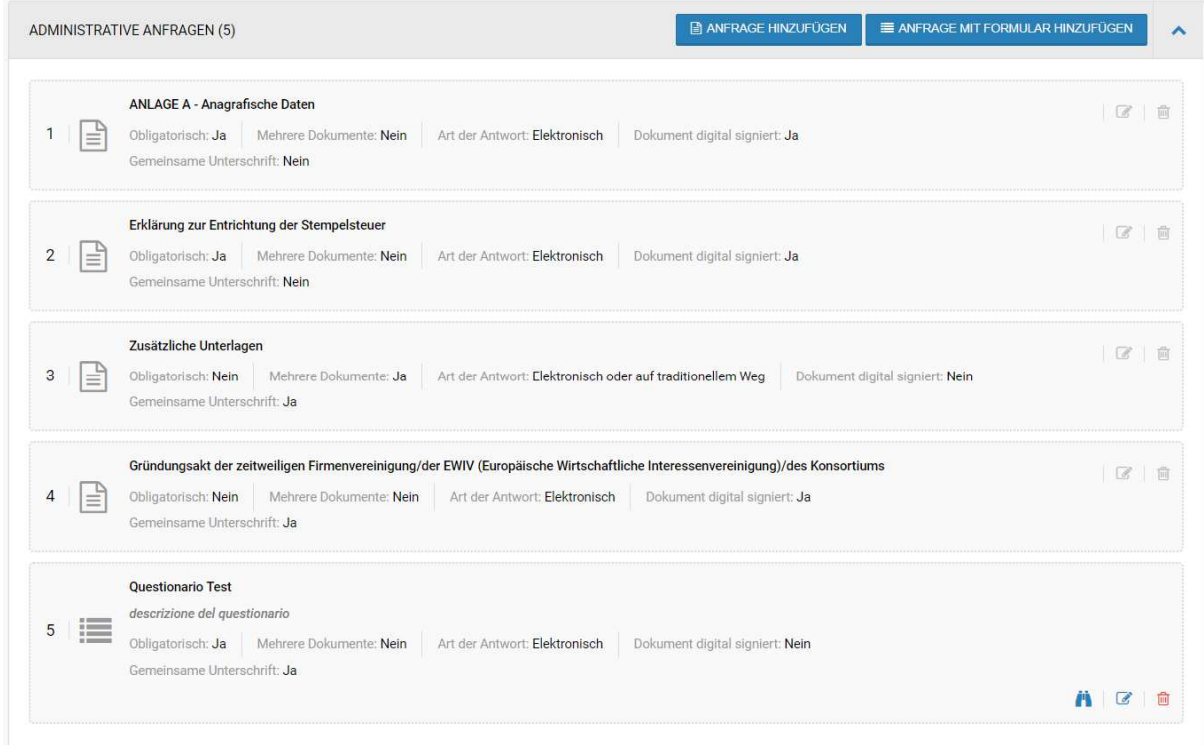

*Abbildung 11: Hinzufügen von Administrativen Anfragen/Formularen*

Nach Abschluss der Eingabe eines Formulars ist es möglich, die eingegebenen Fragen so anzuzeigen, wie sie dem WT sichtbar sind, und die Validierung zu simulieren, der die Antworten des WT unterzogen werden, über das Symbol "

" (Abbildung 11 und Abbildung 12).

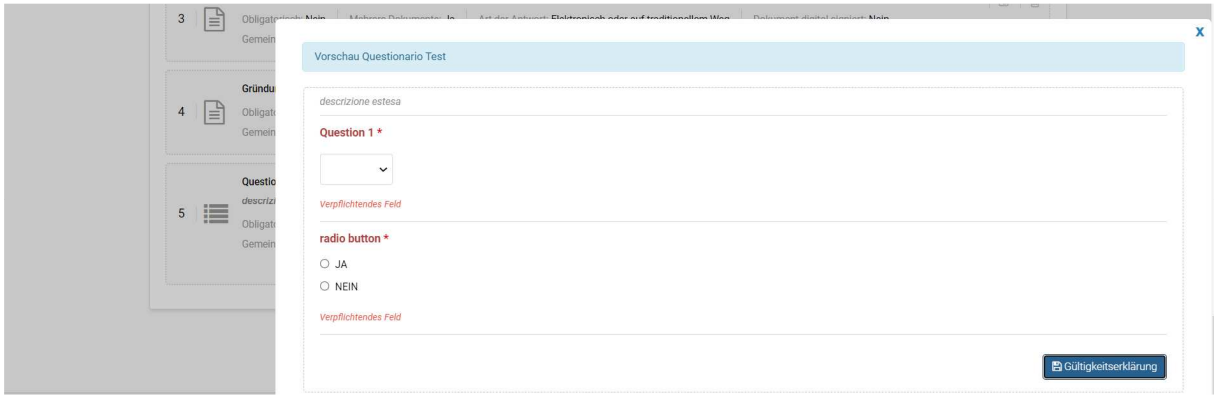

*Abbildung 12: Hinzufügen von Administrativen Anfragen/Formularen – Validierung der im Formular eingegebenen Fragen*

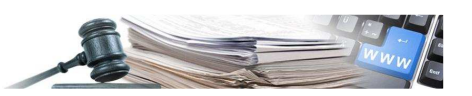

#### **2.2. TAB "Lose"**

Nachdem mindestens ein Los erstellt wurde, können im Sub-Tab "Aufbau" (auf der Ebene des einzelnen Loses) mehrere Anfragen mit/ohne Formular eingeben werden.

**ANFRAGEN AUF LOSEBENE** – Anders als bei den vorher beschriebenen Administrativen Ausschreibungsanfragen (siehe § 2.1) werden die über die Funktion (Sub-Tab) "Aufbau" des TAB "Lose" konfigurierten Anfragen vom Wirtschaftsteilnehmer nur innerhalb der Weboberfläche des konfigurierten Loses angezeigt und sind nur für dieses spezifische Los gültig.

**N.B.:** Technische und wirtschaftliche Anfragen können nur auf Losebene konfiguriert werden (siehe Abbildung 13).

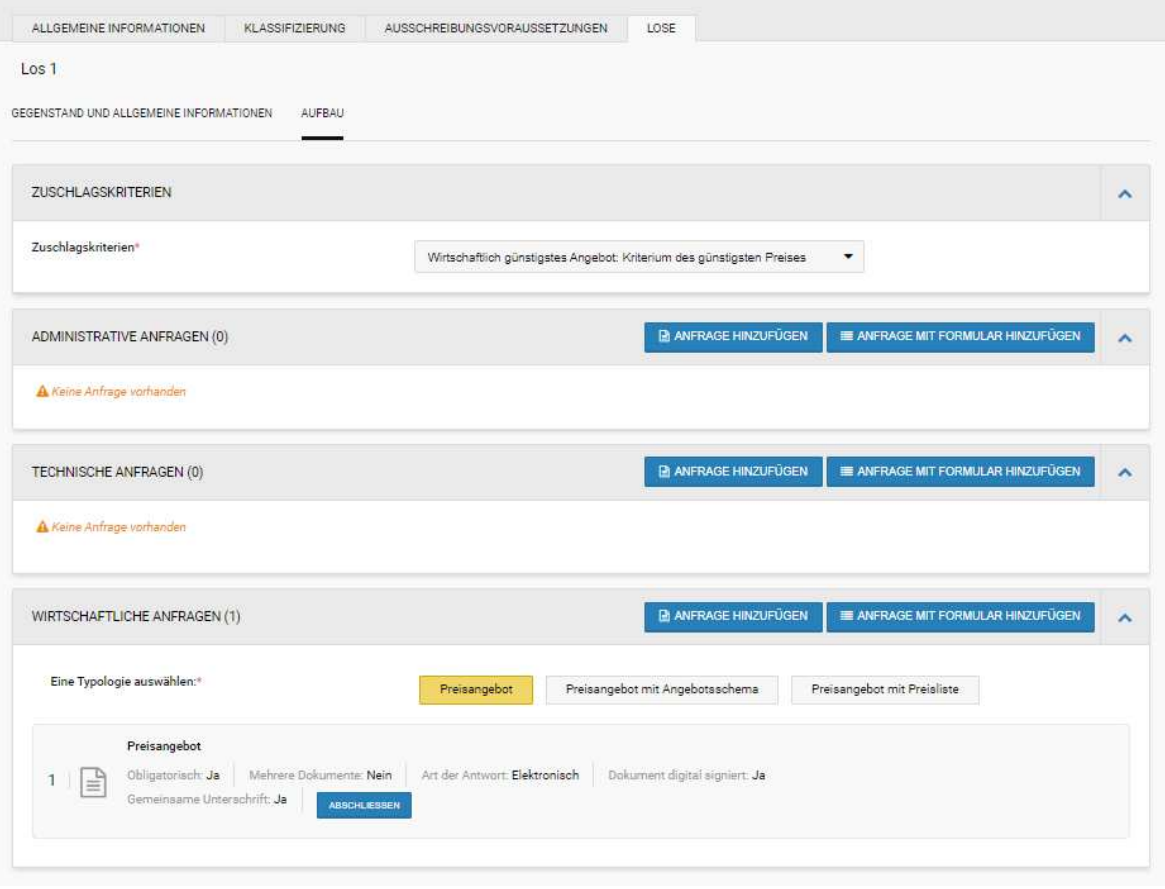

Abbildung 13: Detail des Sub-Tab "Aufbau" mit dem Kriterium des günstigsten Preises

Falls das Zuschlagskriterium "günstigster Preis" gewählt wurde (siehe Abbildung 13), ist im Abschnitt "Aufbau" Folgendes möglich:

- Eingabe von administrativen/technischen/wirtschaftlichen Anfragen;
- Eingabe von administrativen/technischen/wirtschaftlichen Anfragen mit Formular;

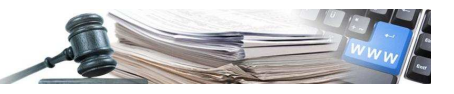

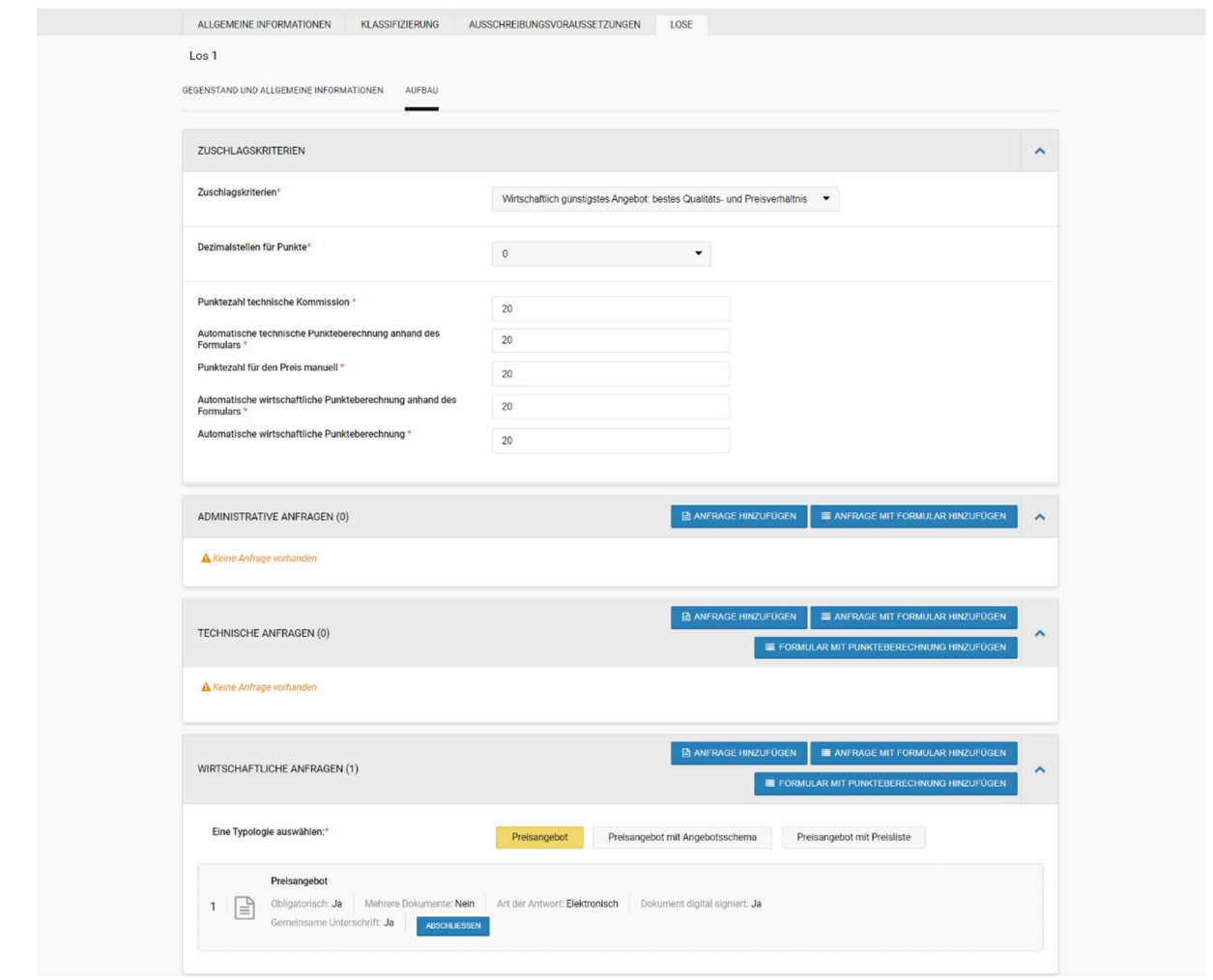

*Abbildung 14: Sub-Tab Aufbau – Kriterium bestes Qualitäts- und Preisverhältnis*

Für das Zuschlagskriterium "Bestes Qualitäts- und Preisverhältnis" und "Wettbewerb nur nach Qualitätskriterien" ist Folgendes möglich:

- Eingabe von administrativen/technischen/wirtschaftlichen Anfragen;
- Eingabe von administrativen/technischen/wirtschaftlichen Anfragen mit Formular ohne Punktezahl;
- Eingabe von technischen/wirtschaftlichen Anfragen mit Formular mit Punkteberechnung. Die Punktezahl des Formulars wird im Abschnitt "Punktezahl" eingetragen (für das Kriterium "Wettbewerb nur nach Qualitätskriterien" ist es nur möglich, das Formular mit der technischen Bewertung auszufüllen).

Die Formulare mit Punkteberechnung sind ähnlich wie die Anfragen mit Formular (siehe Abschnitt 2.1), sehen jedoch eine Gesamtpunktzahl vor, die auf die verschiedenen Fragen aufgeteilt und können nur für die technischen/wirtschaftlichen Anfragen eingegeben werden (siehe Abbildung 14). Die maximale Gesamtpunktzahl des Fragebogens muss bei technischen Anfragen dem im Feld "automatische technische Punkteberechnung anhand des Formulars" angegebenen Wert oder bei wirtschaftlichen Anfragen dem im Feld "automatische wirtschaftliche Punkteberechnung anhand des Formulars" angegebenen Wert entsprechen. Die Punktzahl in der Bewertungsphase wird von der Plattform automatisch nach den Kriterien vergeben, die bei der Erstellung des Formulars festgelegt wurden.

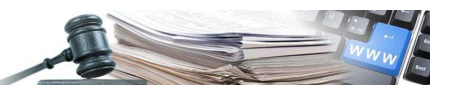

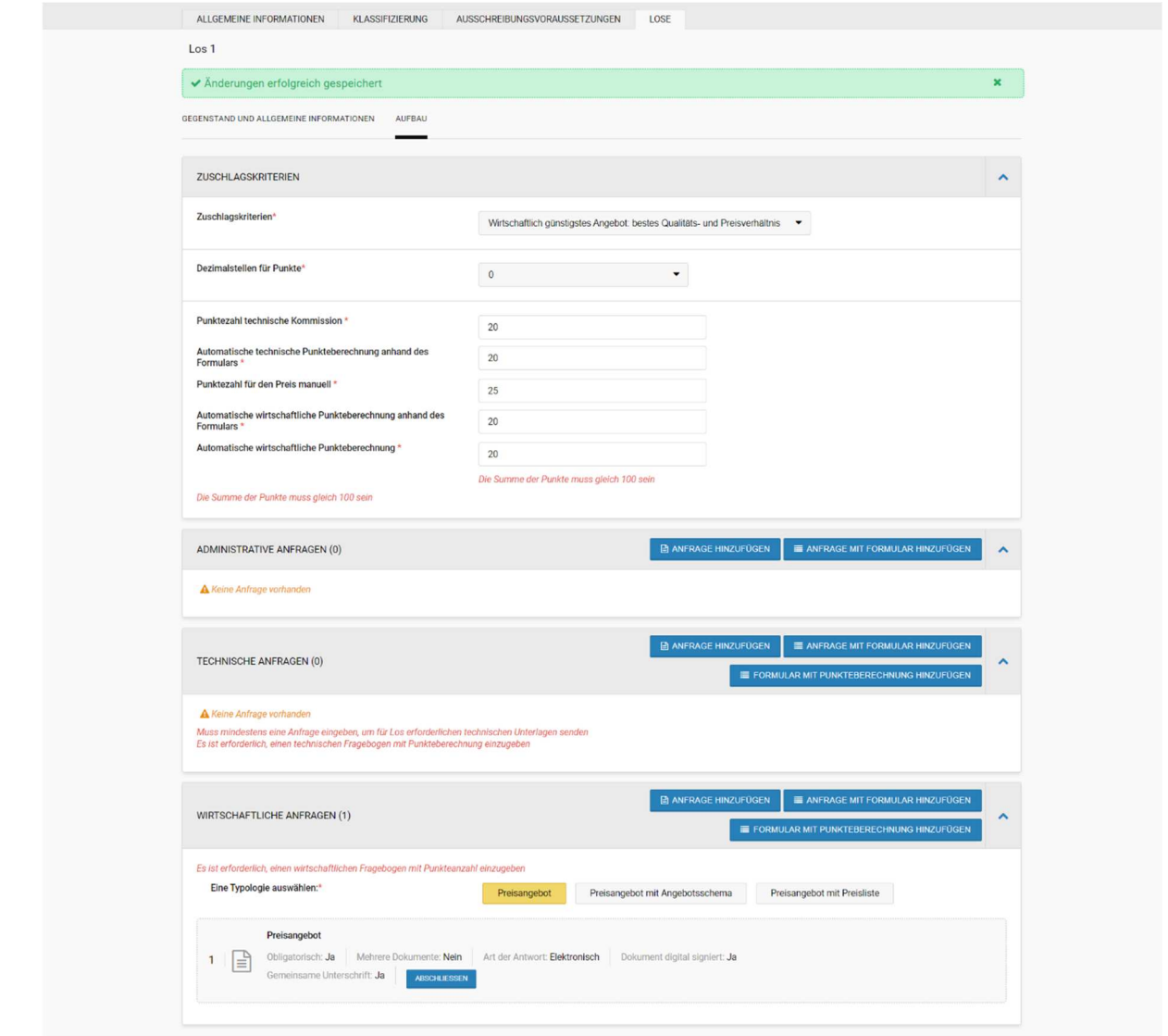

*Abbildung 15: Aufbau Angebot mit Kriterium: "WGA" – Fehler bei der Eingabe der Punktezahlen*

Wenn der Benutzer nach dem Ausfüllen der Anfragen mit und ohne Formular beschließt, das Zuschlagskriterium zu ändern, zeigt das Programm an, dass alle eingegebenen Anfragen/Fragebögen/Preisangebote gelöscht werden:

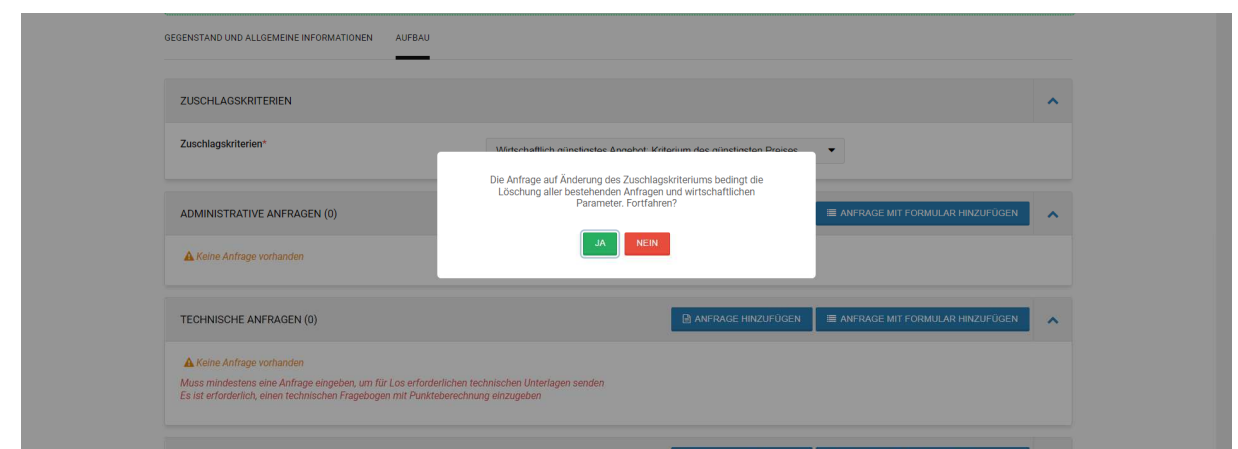

*Abbildung 16: Meldung bei Änderung des Zuschlagskriteriums*

Die Eingabe eins Formulars mit Punkteberechnung unterscheidet sich in folgenden Punkten von einer Anfrage mit Formular:

- kann nur auf Losebene für Verfahren mit einem anderen Zuschlagskriterium als jenem "des günstigsten Preises" eingegeben werden;
- kann nur als technische/wirtschaftliche Anfrage eingegeben werden;

H a n d b u c h – B e n u t z e r d e r P l a t t f o r m : F o r m u l a r e u n d V o r l a g e n 1 2

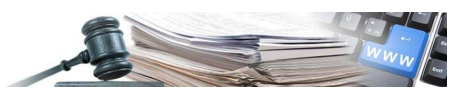

• für jede Phase (technische/wirtschaftliche) können nicht mehrere Formulare mit Punkteberechnung eingegeben werden.

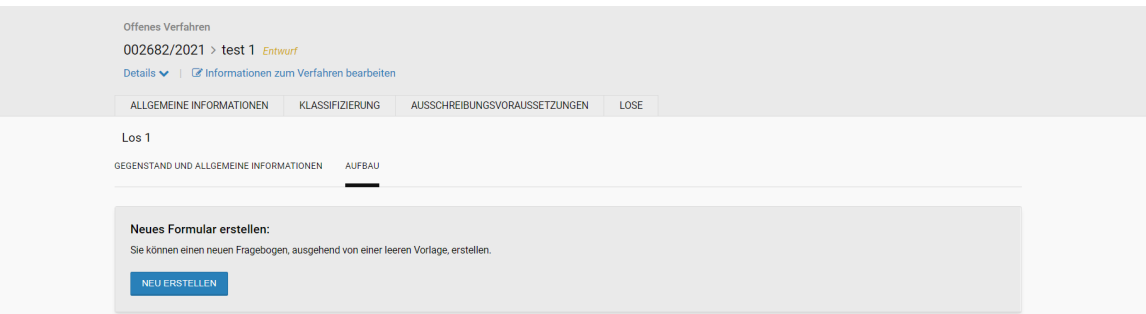

*Abbildung 17: Erstellung Formular mit Punkteberechnung*

Nach der Auswahl der Schaltfläche "Neu erstellen" kann mit dem Ausfüllen des Formulars mit Punkteberechnung begonnen werden:

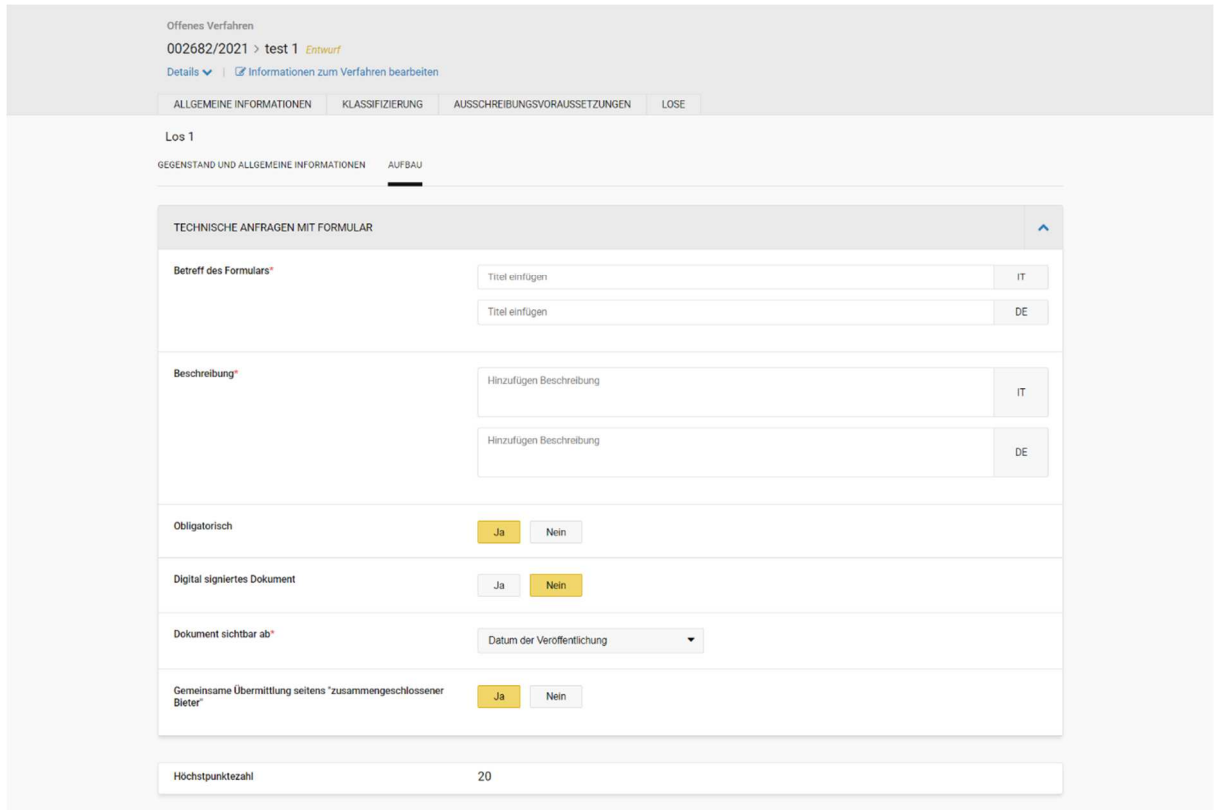

*Abbildung 18: Erstellung Formular mit Punkteberechnung- Eingabe allgemeine Felder*

Die einzugebenden Felder sind die gleichen wie bei den Anfragen mit Formular, zudem wird die maximale Punktzahl des Technisch/Wirtschaftlichen Formulars angegeben (vom Benutzer im Abschnitt Punktzahl für die Technisch/Wirtschaftliche Phase eingegeben).

Die Summe der Punktzahlen der eingegebenen Fragen muss der Höchstpunktzahl entsprechen:

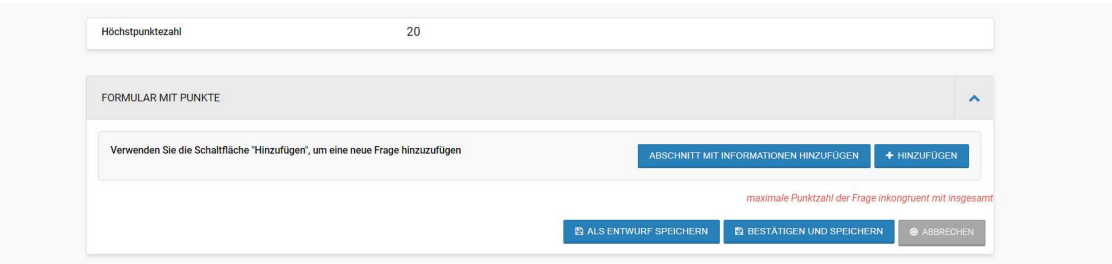

*Abbildung 19:Formular mit Punkteberechnung – Kontrolle der Kongruenz der Punktezahl*

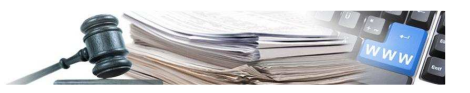

Nachdem auf "Hinzufügen" geklickt wurde, gelangt man zu den Details des Formulars mit Punkteberechnung. Die Hauptunterschiede liegen in den einzugebenden Fragen:

- es sind zwei neue Arten von Fragen vorhanden: Betrag oder Anzahl mit Formel;
- bei allen Arten von Fragen ist es möglich, eine Punktezahl zuzuordnen, mit Ausnahme bei Fragen der Art "Freitext";
- sobald der Benutzer eine Punktzahl der Frage zuordnet, wird diese "obligatorisch";

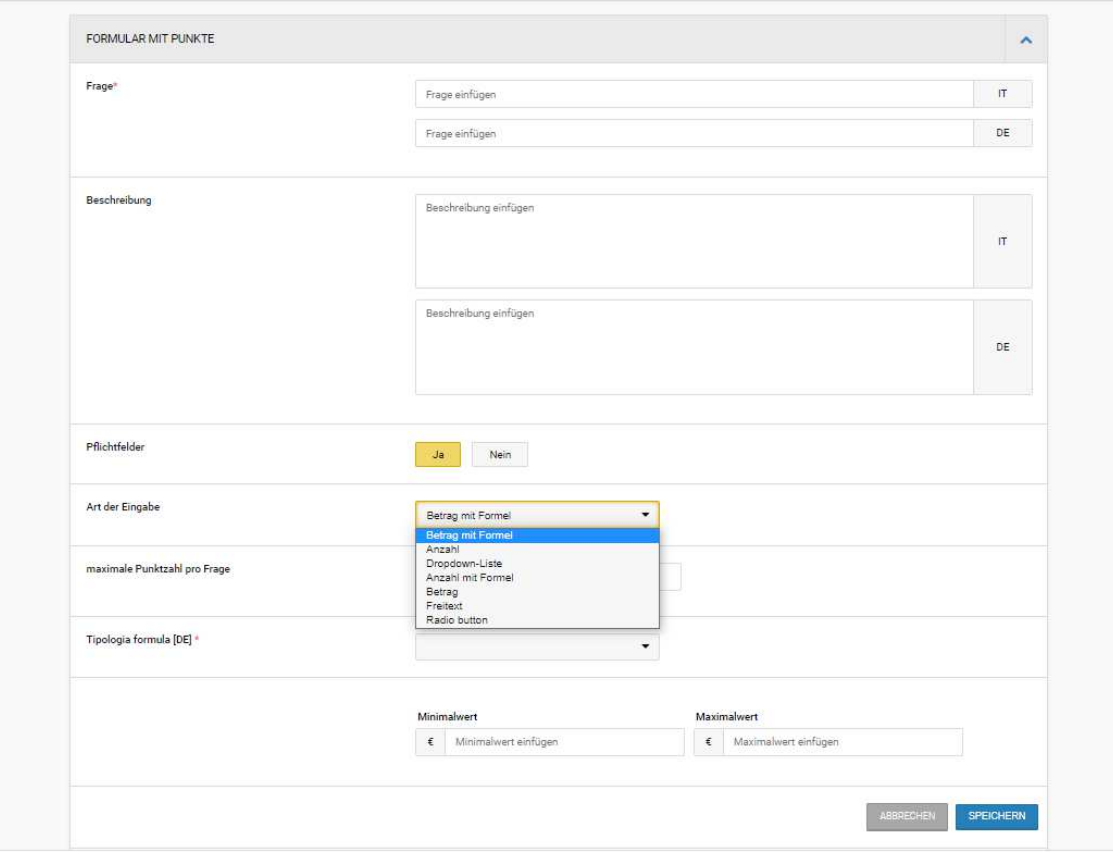

*Abbildung 20: Formular mit Punkteberechnung – Liste Auswahlmöglichkeiten Art der Eingabe der Fragen*

Insbesondere:

- Anzahl/Betrag ohne Formel, in diesem Fall ist es erforderlich, Folgendes anzugeben:
	- o die maximale Punktezahl für die Frage;
	- o einen "Minimalwert" und einen "Maximalwert". Dies sind die Minimal- und Maximalwerte, die der WT in seiner Antwort angeben kann;
	- o alle Intervalle zwischen dem Minimal-/Maximalwert. Die Intervalle müssen sowohl den Minimal- als auch den Maximalwert beinhalten und dürfen sich nicht überschneiden (z.B. sind die Intervalle 1-2,99 und 3-5 zulässig; die Intervalle 1-3 und 3-5 sind hingegen nicht zulässig);
	- o die jedem Intervall zugeordnete Punktezahl. Dabei muss berücksichtigt werden, dass:
		- Jedem Intervall muss eine Punktzahl zwischen 0 und der maximalen Punktezahl für die Frage zugeordnet werden.
		- Mindestens einem Intervall muss die maximale Punktezahl für die Frage zugeordnet werden.

Entsprechend dem Intervall, in das der vom WT angegebene Wert fällt, werden diesem die Punkte zugesprochen, die der Punktzahl vom zugeordneten Intervall entsprechen;

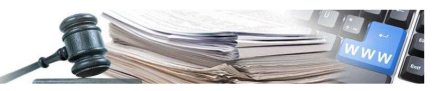

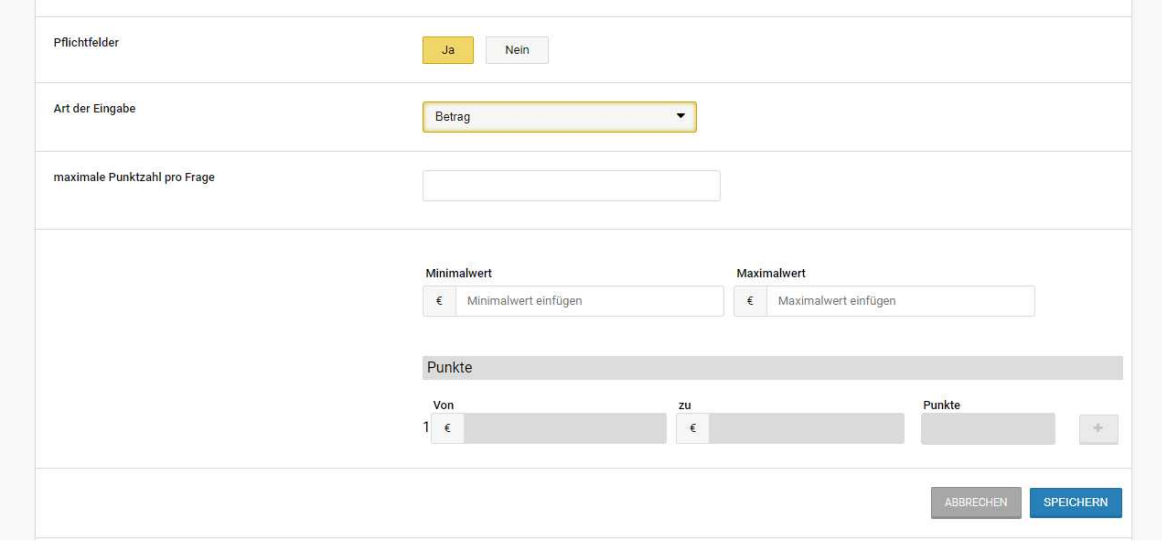

*Abbildung 21: Formular mit Punkteberechnung –Art der Eingabe der Frage "Betrag ohne Formel"*

- Anzahl/Betrag mit Formel, in diesem Fall ist es erforderlich, Folgendes anzugeben:
	- o die maximale Punktezahl für die Frage;
	- o einen "Minimalwert" und einen "Maximalwert". Dies sind die Minimal- und Maximalwerte, die der WT in seiner Antwort angeben kann;
	- o die Formel, auf deren Grundlage die Punktzahl berechnet wird.

Die gewählte Formel wird auf den vom WT in der Angebotsphase angegebenen Wert angewandt: im Unterschied zur oben beschriebenen Art, definiert nicht der Benutzer die Intervallpunktezahl, sondern die Formel errechnet diese automatisch;

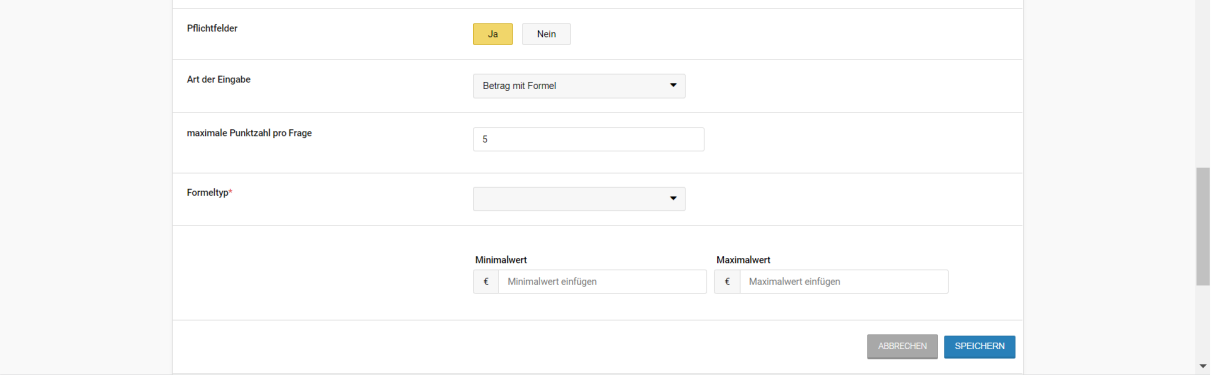

*Abbildung 22: Formular mit Punkteberechnung – Art der Eingabe der Frage "Betrag mit Formel"*

- Dropdown-Liste, in diesem Fall ist es erforderlich, Folgendes anzugeben:
	- o die maximale Punktezahl für die Frage;
	- o alle Optionen, welche in die Dropdown-Liste eingefügt werden sollen, damit der WT in der Angebotsphase eine davon auswählen kann;
	- o die zu jeder Option zugeordnete Punktzahl, welche:
		- die maximale Punktezahl für die Frage nicht überschreiten darf;
		- mindestens ein Wert muss der maximalen Punktezahl für die Frage entsprechen.

Je nach der vom WT gewählten Option diesem die entsprechende Punktzahl zugesprochen;

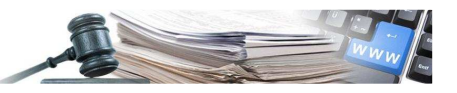

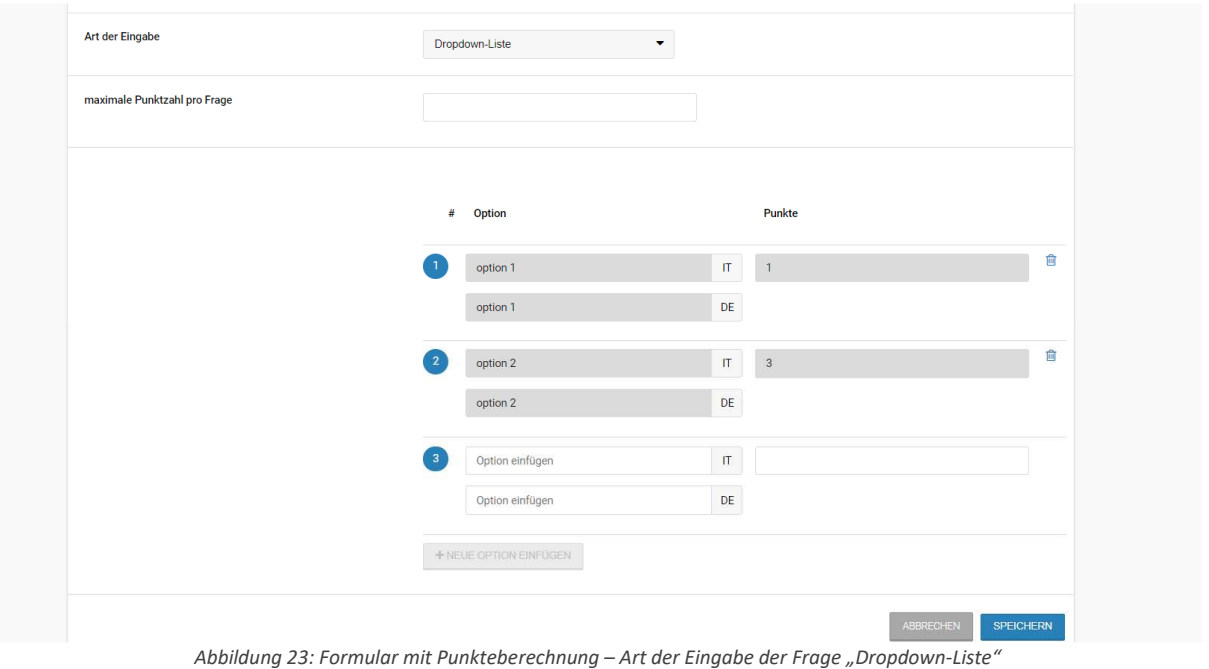

- 
- Radio Button, in diesem Fall ist es erforderlich, Folgendes anzugeben:
	- o die maximale Punktezahl für die Frage;
	- o alle Optionen, welche in den "Radio Button"-Modus eingefügt werden sollen, damit der WT in der Angebotsphase eine davon auswählen kann;
	- o die zu jeder Option zugeordnete Punktzahl, welche:
		- die maximale Punktezahl für die Frage nicht überschreiten darf;
		- mindestens ein Wert muss der maximalen Punktezahl für die Frage entsprechen.

Je nach der vom WT gewählten Option wird diesem die entsprechende Punktzahl zugesprochen.

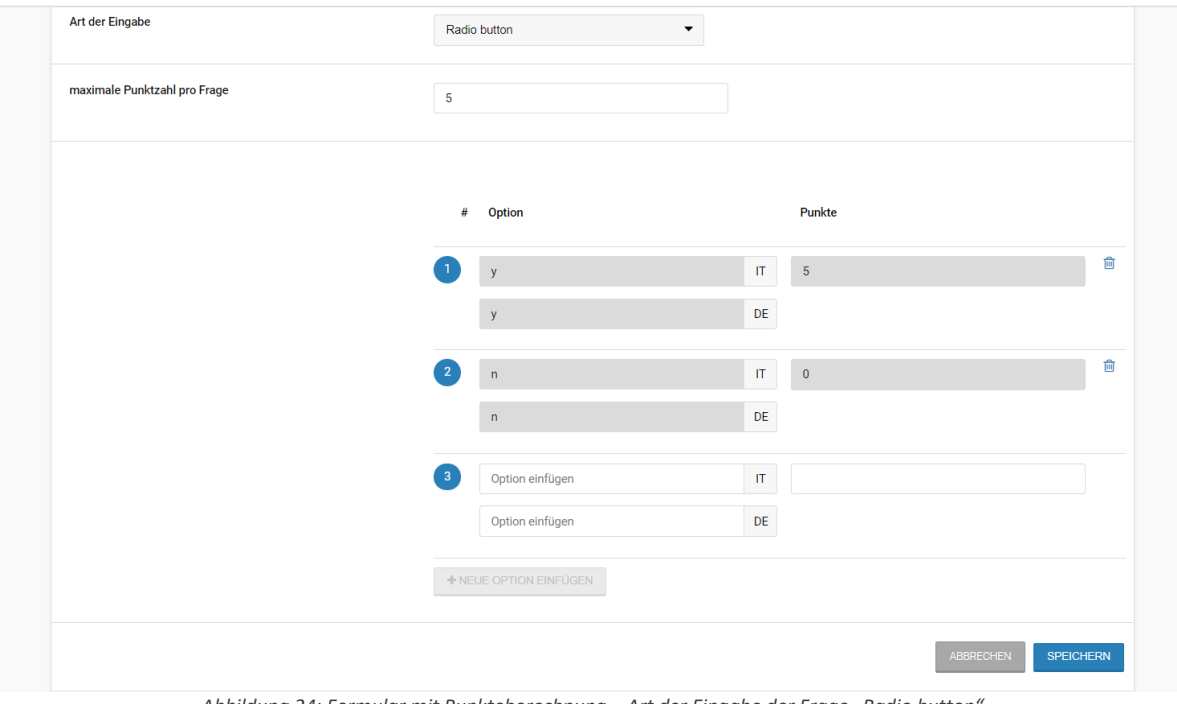

*Abbildung 24: Formular mit Punkteberechnung – Art der Eingabe der Frage "Radio button"*

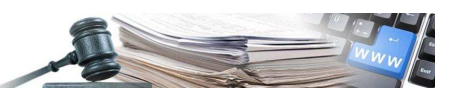

## **3. Prüfung der Anfragen mit Formular**

#### **3.1. Vorgehensweise der Prüfung von Anfragen mit Formular im Abschnitt "Rangliste"**

Nach Ablauf des Verfahrens, während der Prüfung der Angebote der Wirtschaftsteilnehmer, kann man mit der Bewertung der Antworten auf die Anfragen mit Formular fortfahren.

Im Umschlag "Administrativ" gibt es eine Schaltfläche "Fragebögen Zusammenfassung", die es dem Benutzer ermöglicht, eine CSV-Datei herunterzuladen, in der im Detail die Antworten der Wirtschaftsteilnehmer, auf die bei der Verfahrenserstellung eingegebenen administrativen Anfragen mit Formular (sowohl im TAB "Ausschreibungsvoraussetzungen" als auch im TAB "Lose"), enthalten sind. In der Spalte "C" werden die Antworten auf die Anfragen mit Formular aufgezeigt, die von den WT gegeben wurden.

|                | $\mathsf{A}$             | B                   | C                                                       | D | E | F. | G | H |  | K | L |
|----------------|--------------------------|---------------------|---------------------------------------------------------|---|---|----|---|---|--|---|---|
| $\mathbf{1}$   | <b>MIT FORMULAR</b>      |                     |                                                         |   |   |    |   |   |  |   |   |
|                | 2 Frage                  | <b>Beschreibung</b> |                                                         |   |   |    |   |   |  |   |   |
|                | 3 MIT FORMULAR           |                     |                                                         |   |   |    |   |   |  |   |   |
| $\overline{4}$ |                          |                     |                                                         |   |   |    |   |   |  |   |   |
|                | 5 MIT FORMULAR 2         |                     |                                                         |   |   |    |   |   |  |   |   |
|                | 6 Frage                  | <b>Beschreibung</b> |                                                         |   |   |    |   |   |  |   |   |
|                | 7 MIT FORMULAR 2         |                     |                                                         |   |   |    |   |   |  |   |   |
| $\bf 8$        |                          |                     |                                                         |   |   |    |   |   |  |   |   |
|                | 9 MIT FORMULAR 3         |                     |                                                         |   |   |    |   |   |  |   |   |
|                | 10 Frage                 | Beschreibung        | Fornitore01 Spa                                         |   |   |    |   |   |  |   |   |
|                | <b>11 MIT FORMULAR 3</b> |                     | 222                                                     |   |   |    |   |   |  |   |   |
| 12             |                          |                     |                                                         |   |   |    |   |   |  |   |   |
| 13             |                          |                     |                                                         |   |   |    |   |   |  |   |   |
| 14             |                          |                     |                                                         |   |   |    |   |   |  |   |   |
| 15             |                          |                     | Abbildung JE, CCU mit Dotaile der Antwerten von den UIT |   |   |    |   |   |  |   |   |

*Abbildung 25: CSV mit Details der Antworten von den WT*

Im technischen Umschlag kann nach der Genehmigung der Dokumente mit der manuellen Bewertung der technischen Anfragen mit Formular fortgefahren werden: je nach Art der Anfrage mit Formular, die in das Verfahren eingegeben wurde, wird mit der Punktevergabe fortgefahren.

Die Punkte können manuell vom Benutzer (Abbildung 26) oder automatisch vom System auf Basis aller vom Benutzer bei der Erstellung des Fragebogens eingegebenen Informationen vergeben werden (siehe 2.2 TAB "Lose").

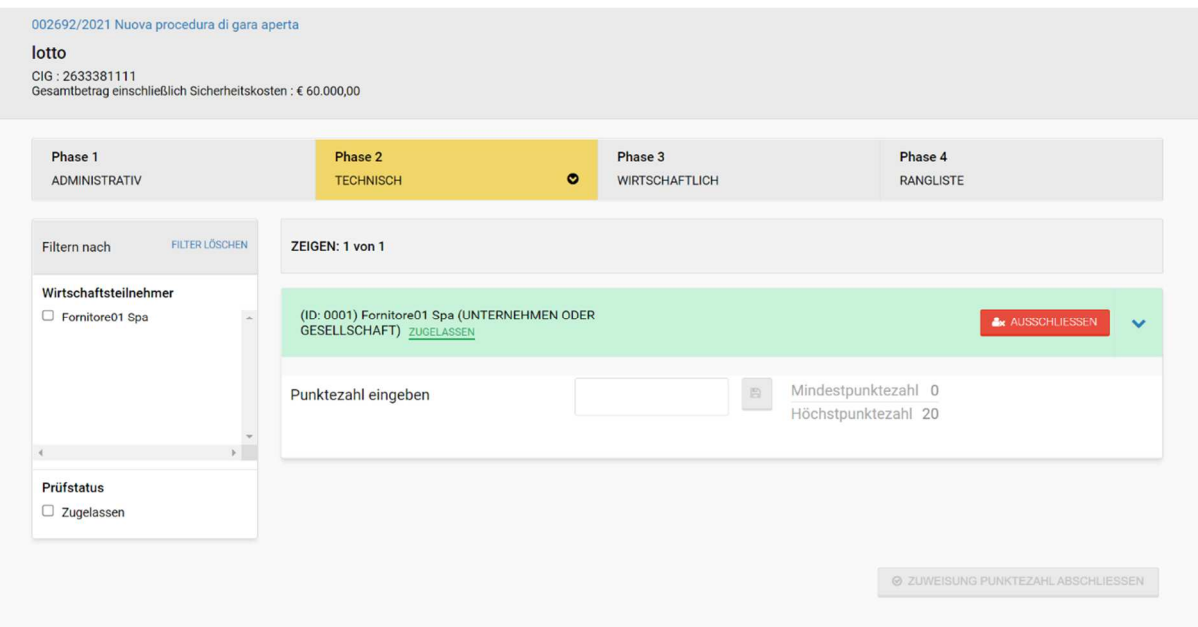

*Abbildung 26: Manuelle Vergabe der technischen Punktezahl*

Handbuch – Benutzer der Plattform: Formulare und<br>Vorlagen nandouch – Bendrich der Fractionni. Formulare und<br>Vorlagen – Einstein der Fractionnier von der Statten der Statten der Statten der Statten der Statten der Statt Nach Abschluss der Phase der manuellen und automatischen Punktevergabe der technischen Anfragen mit Formular gibt es auch im technischen Umschlag ("Phase 2 Technisch") die Schaltfläche "Fragebögen Zusammenfassung", mit der eine CSV-Datei heruntergeladen werden kann, in der die Antworten auf die technischen Fragebögen zusammengefasst

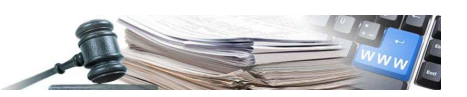

sind. Die Datei enthält alle Informationen zu den Anfragen mit Formular, die Antworten der Wirtschaftsteilnehmer und die Formeln, die zur Berechnung der Punktzahl verwendet wurden.

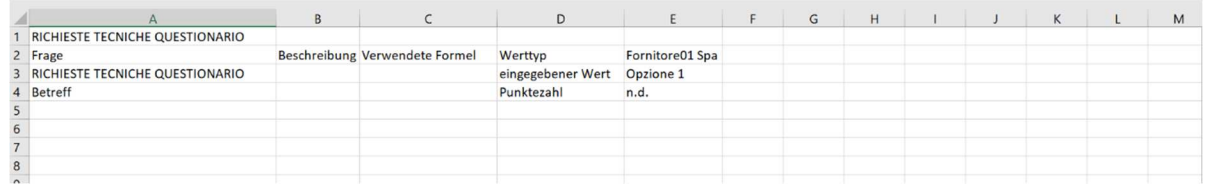

*Abbildung 27: CSV-Datei mit Details zu den technischen Anfragen mit Formular*

Für den wirtschaftlichen Umschlag gilt dasselbe bei den vorherigen Umschlägen beschriebene Verhalten.

Im Abschnitt "Rangliste" werden Details zu den manuellen und automatischen technischen und wirtschaftlichen Punktezahlen aller zugelassenen Wirtschaftsteilnehmer angezeigt.

| lotto<br>CIG: 2633381111<br>Gesamtbetrag einschließlich Sicherheitskosten: € 60.000,00 |                                       |          |                                    |                                  |                                                                                                    |                       |                                                                             |                                     |
|----------------------------------------------------------------------------------------|---------------------------------------|----------|------------------------------------|----------------------------------|----------------------------------------------------------------------------------------------------|-----------------------|-----------------------------------------------------------------------------|-------------------------------------|
| Phase 2<br>Phase 1<br><b>ADMINISTRATIV</b><br><b>TECHNISCH</b>                         |                                       |          |                                    | Phase 3<br><b>WIRTSCHAFTLICH</b> |                                                                                                    |                       | Phase 4<br><b>RANGLISTE</b>                                                 | $\bullet$                           |
| Punktezahl<br>Wirtschaftsteilnehmer                                                    | <b>Technische Punktezahl</b>          |          |                                    | Punktezahl für den Preis         | Preisangebot                                                                                            |                       | DETAILS FÜR ALLE WIRTSCHAFTSTEILNEHMER NICHT ANZEIGEN ^<br>Gesamtpunktezahl | Aktionen                            |
| (ID: 0001)<br>Fornitore01 Spa<br>Details nicht anzeigen ^                              | 28,0<br>Gesamt<br>manuell<br>Formular | 18<br>10 | manuell<br>automatisch<br>Formular | 52,0<br>Gesamt<br>17<br>20<br>15 | € 55.000,00<br>Angebotener<br>Betrag<br>Komponenten<br>die nicht dem<br>Abschlag<br>Unterworfen<br>sind | € 55.000,00<br>€ 0,00 | 80,0<br>a.                                                                  | $\mathbf{\overline{r}}$<br>ZUWEISEN |

*Abbildung 28: Punktezahlen in der Rangliste*

Falls bei der Erstellung des Verfahrens "Bewertung mit Parameterangleichung" gewählt wurde (dieses Feld ist in der Konfiguration des wirtschaftlichen Angebots vorhanden), ermöglicht das System, bei der Prüfung der Anfragen mit Formular und der Angebote, die Eingabe der angeglichenen Punktezahl, nachdem die Phase der manuellen und automatischen Punktezuteilung abgeschlossen wurde. Das Fenster für die Parameterangleichung der Punktzahlen erscheint nur, wenn kein Wirtschaftsteilnehmer die Höchstpunktzahl für die jeweilige Prüfungsphase erreicht hat.

Die Möglichkeit einer Parameterangleichung der Punktzahlen ist in den technischen und wirtschaftlichen Umschlägen vorhanden.

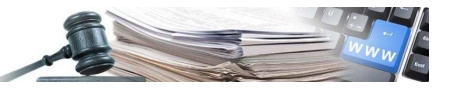

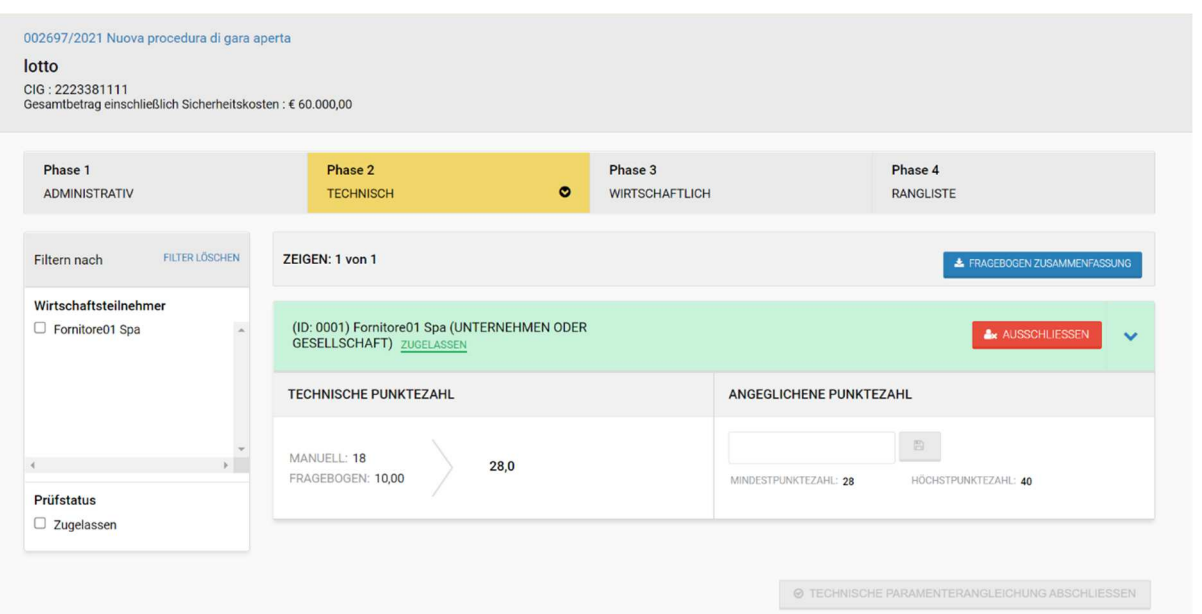

*Abbildung 29: Funktionalität zur Parameterangleichung der Punktzahl*

Die Details zu den Punktezahlen und der Parameterangleichung werden vom System im Abschnitt "Rangliste" angezeigt.

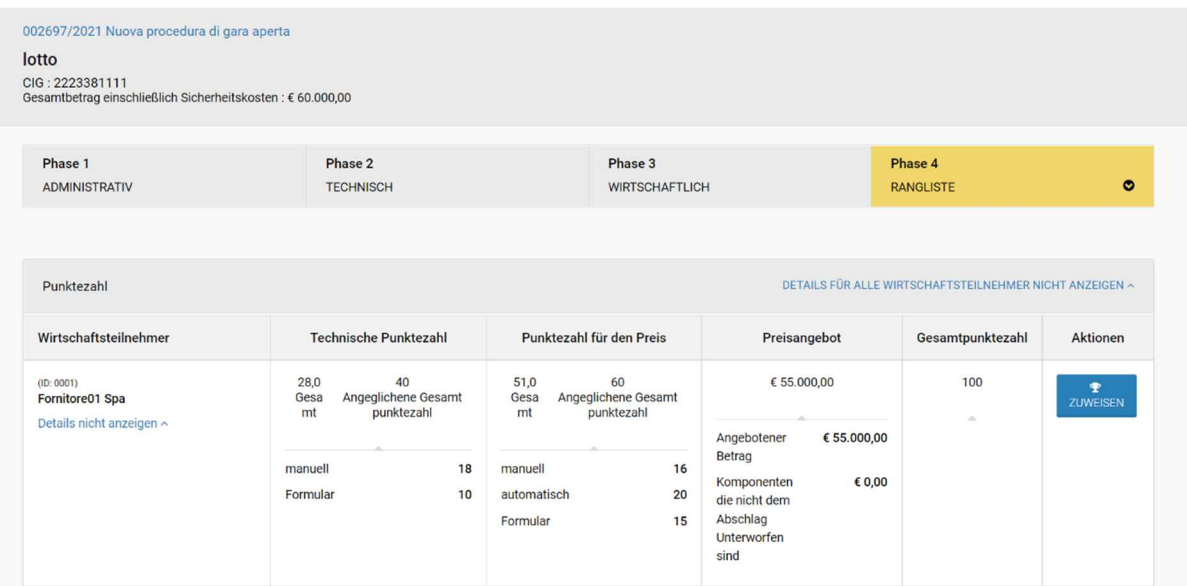

*Abbildung 30: Details der Punktezahlen und Parameterangleichung in der Rangliste*

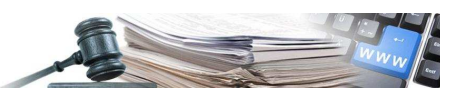

## **4. Vorlagen für die Erstellung von Verfahren**

#### **4.1. Erstellung und Verwendung von Vorlagen für Ausschreibungsverfahren**

Die Erstellung eines neuen Offenen-/Verhandlungs-/Nichtoffenen Verfahrens auf der Grundlage einer vordefinierten Vorlage (die vom Systemverwalter zur Verfügung gestellt wird) erfolgt auf dieselbe Weise, wie bei Ausschreibungen vom Typ "Direktvergabe" vorgesehen ist.

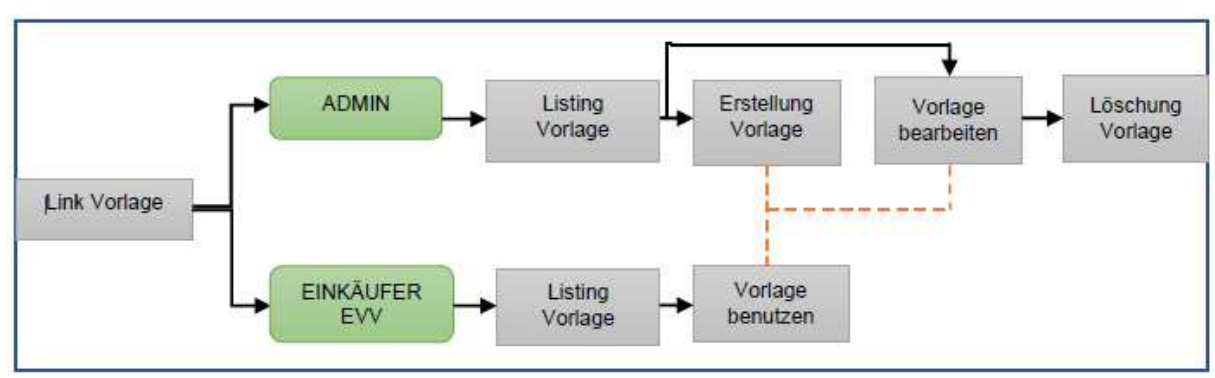

*Abbildung 31: Ablauf der Erstellung/Verwendung von Vorlagen*

Der Einkäufer/Verantwortliche greift über einen neuen Link, welcher sich auf der Startseite (Sektion e-Procurement) befindet, auf das System zu, um die in seine Zuständigkeit fallenden Vorgänge auszuführen. Im Dropdown-Menü oben rechts mit der Bezeichnung "Erstellen" ist es möglich, den Punkt "Liste der Vorlagen" auszuwählen, wobei das System eine Seite mit einer Liste der vom Verwalter konfigurierten Vorlagen anzeigt.

Auf dieser Seite kann der Einkäufer oder Verantwortliche E-Procurement die Vorlagen einsehen und entscheiden, ob er diese für die Erstellung seiner Ausschreibungsverfahren verwenden möchte.

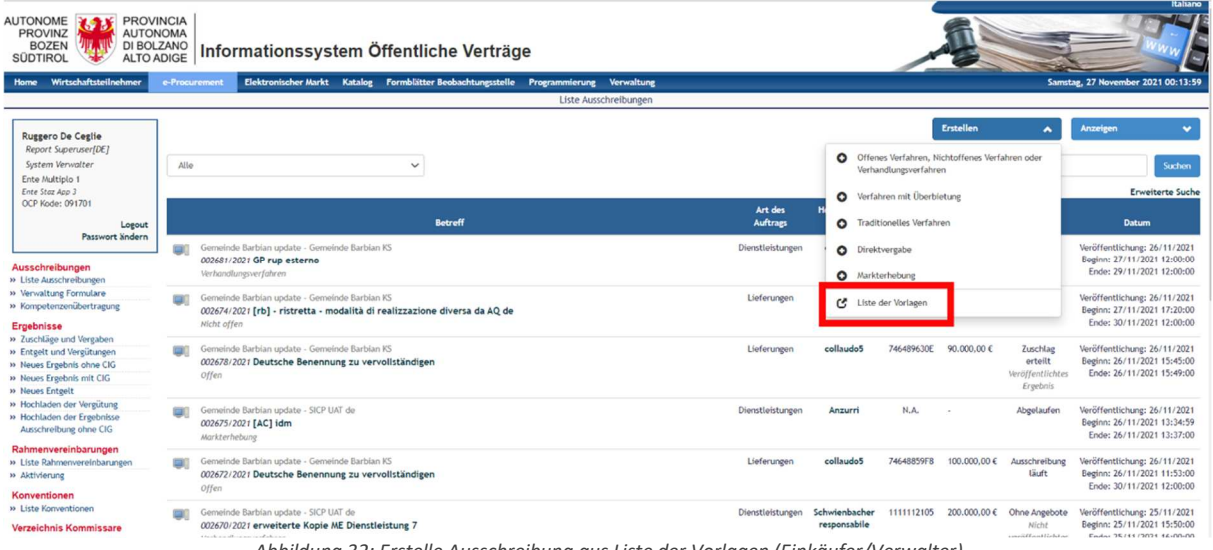

*Abbildung 32: Erstelle Ausschreibung aus Liste der Vorlagen (Einkäufer/Verwalter)*

Für jede Vorlage werden die wichtigsten Informationen, die sie charakterisieren, und ihr Status angegeben; eine Vorlage mit dem Status "Verfügbar" kann vom Einkäufer oder Verantwortlichen E-Procurement verwendet werden.

Durch Anklicken der Schaltfläche "Verwendung" (Abbildung 33), die bei jeder Vorlage zugeordnet ist, kann der Benutzer die Vorlage für ein neues Offenes-, Nichtoffenes- oder Verhandlungsverfahren verwenden, welches als Betreff "Erweiterte Kopie <<Betreff der Vorlage>>" haben wird: von diesem Moment an nimmt die Vorlage ALLE Eigenschaften einer Ausschreibung in Ausarbeitung an; durch Anklicken der Bezeichnung der einzelnen Vorlagen kann der Benutzer diese hingegen nur ansehen.

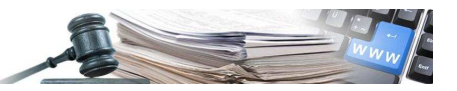

Liste der vorlagen Alle Verfahrensart auswählen  $\ddot{\phantom{0}}$ Art des Auftrags: Dienstleistung Verhandlungsverfahren<br>T0000011/2021 | template aperta<br>Letzte Änderung am 30/08/2021 16:35 Auswahl des Vertragspartne<br>Verhandlungsverfahren ohn<br>Aufruf zum Wettbewerb<br>(Versorgungssektoren) Status VERWENDUNG Verfügbar Direktvergabe<br>T0000010/2021 | nuovo template \_admin<br>Letzte Änderung am 26/07/2021 12:33 Art des Auftrags: Lieferung status VERWENDUNG Auswahl des Vertragspartners: Direktvergabe Verfügbar

*Abbildung 33: Liste der Vorlagen (Einkäufer)*